## 重要なお知らせ

## 【2022年5月30日よりの、重度障害者用意思伝達装置「eeyes」 のメール機能における Gmailのアカウントの利用について】

Google社よりユーザ名とパスワードによるアカウントの認証方法を2022年5 月30日にてもって廃止するとアナウンスがされております。

弊社より4月15日付でお知らせ致しました、Gmailアカウントが利用できなくな

るという件につきまして、別の対処方法を模索していたところ、次の手順の実施と制限事項

により、引き続きご利用頂ける目途が立ちましたのでお知らせ致します。

制限事項:

・介護者やご家族の方のスマートフォンで二段階認証のご承認を行う必要があります。 ・この承認を求められた際は、スマートフォンでご対応頂く必要あります。

設定手順:

1) ブラウザからご利用頂いているアカウントの「Google アカウントを管理」をクリック し、続いて表示される管理画面から二段階承認プロセスの「設定する」をクリックする。

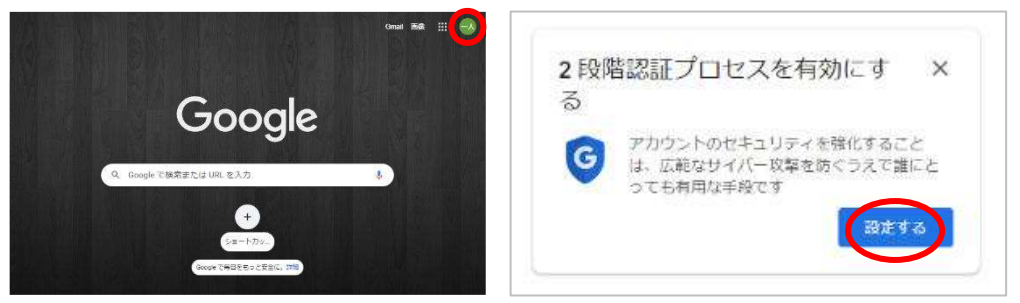

2) 2段階認証プロセスの「使ってみる」をクリックし、パスワード認証を行う。

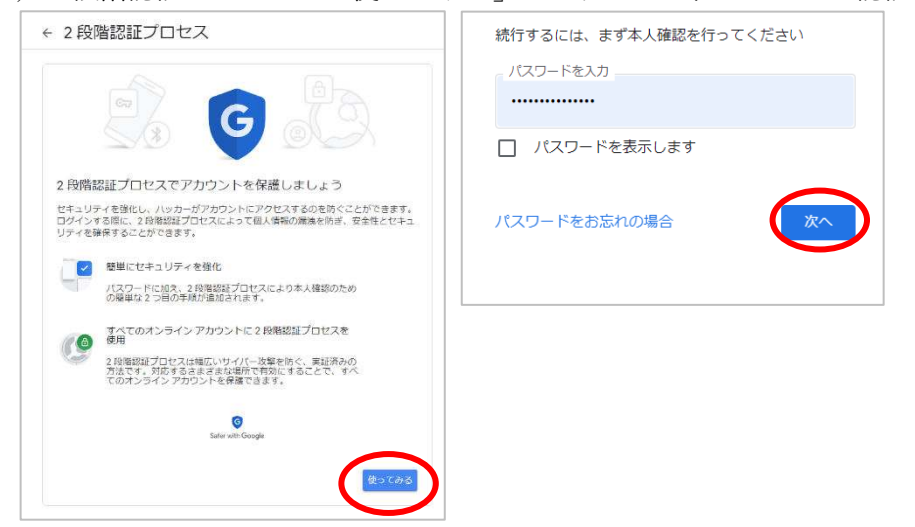

3)認証に利用する携帯電話の電話番号を入力した後に「次へ」をクリックし、確認コード が記載されたショートメッセージが携帯電話に送られてくる事を確認する。

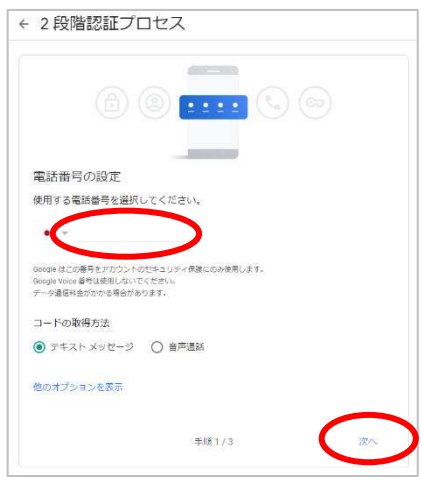

4) 確認コードを入力し「次へ」をクリックする。正しいコードが入力されていれば、二段 階承認プロセスが有効にできるので「有効にする」をクリックする。

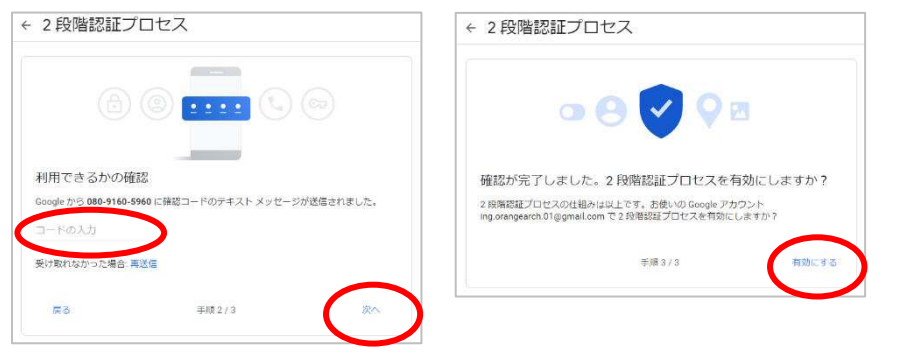

5) 管理画面から二段階承認プロセスが有効になっている事を確認し「←」をクリックする。

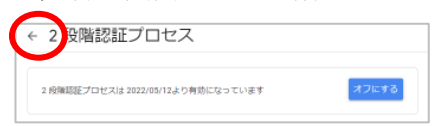

6) 管理画面から「アプリパスワード」をクリックし、パスワード認証を行う。

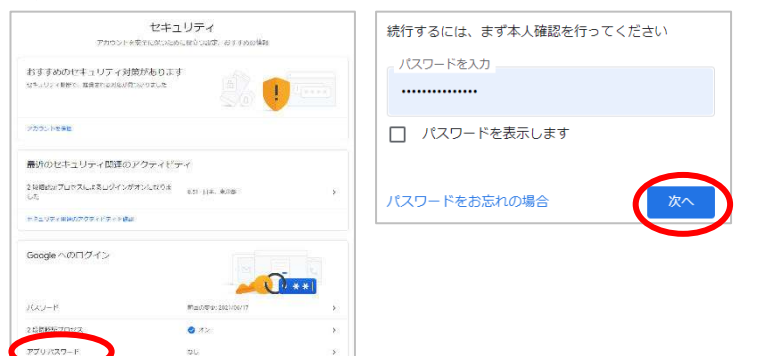

7) 「メール」「Windows パソコン」を選んで「生成」をクリックし、生成されたアプリパ スワードを記憶しておく(パスワードはマウスで選択してコピーできます)

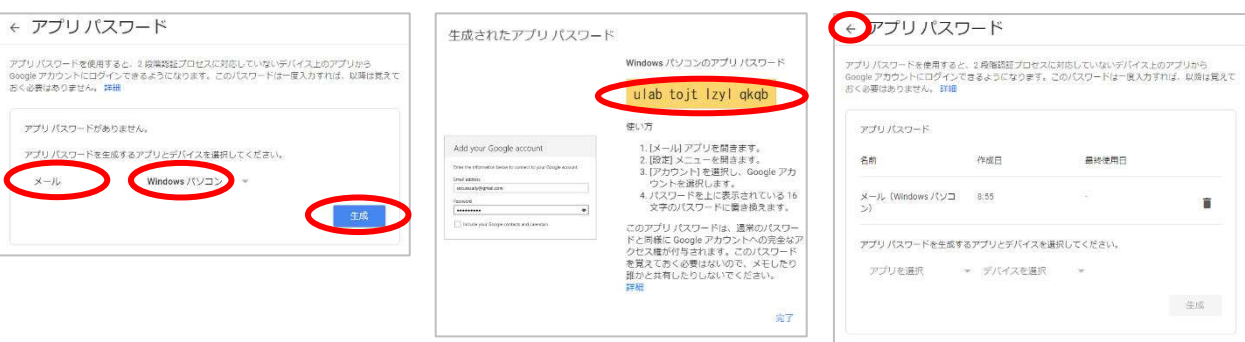

8) eeyes の介護者画面から「メール設定」をクリックし、メール設定画面に移動する。受 信パスワードと送信パスワードに先の手順で取得したアプリパスワードを設定し、「保 存」をクリックする。

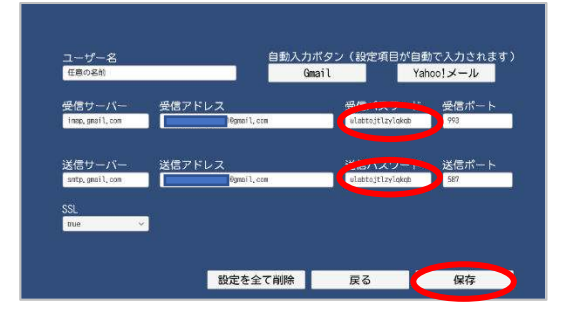